## Elementary School After School Activities

## **Online Enrollment (First come first serve basis)**

- 1. Parents use our online enrollment system to enroll their child and to state their preferences for After School Activities at AISD. To access the online enrollment system, please follow these web links:
  - a. http://www.aisdhaka.org/activities-athletics/es-after-school-activities
  - b. or by going to <a href="http://fcis.aisdhaka.org:8010">http://fcis.aisdhaka.org:8010</a> will take you directly to log in page
- 2. Once you have arrived to the login screen, as shown below you may login using the same Powerschool Parent ID and password that you use to access PowerSchool.

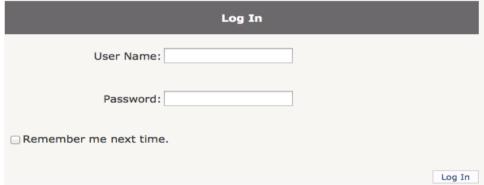

- 3. Please note that the id and password are case sensitive. If you have forgotten or lost your id and password, please contact the activities office as soon as possible.
- 4. The registration website will display a list of activities that are available for your child age group. The list will differ for each grade level and gender.
- 5. Sign up will take place in two consecutive sessions: 1st session will allow parent to signup maximum of two activities, 2<sup>nd</sup> session will allow them to signup total of four activities.
- 6. Please note system will accept maximum 4 activities during each quarter for each child.
- 7. To select your preferences, simply locate the activity of your choice in the list and click on the Select button. To change your selection, simply click on the remove button associated with each preference.
- 8. In the signup window, you may locate the numbers in both Capacity and Available columns next to each activity.
- 9. Available count "0" means the activity is full already and you no longer can sign-up that activity for your child.
- 10. Confirmed activities will print in 2<sup>nd</sup> table right below the list of available activities. You may print the confirmed list by clicking on the <u>Print</u> tab right below the confirmed list of activities.
- 11. Please note the confirmation depends on the actual class size of the enrollment. If we have to cancel an activity due to small class size, notification will sent to parents in this regards.

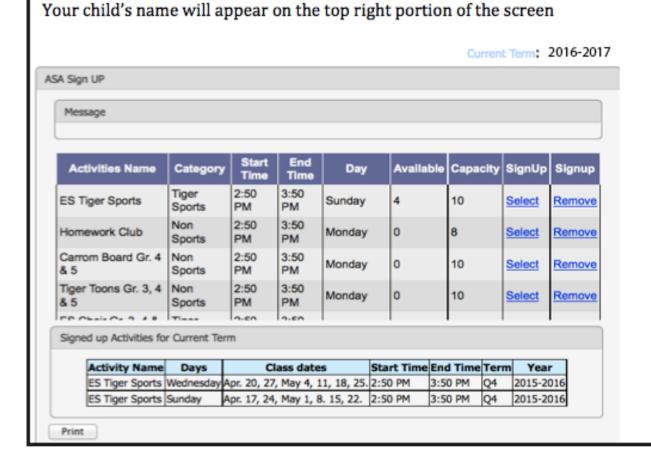

- a. You may select an activity by clicking on the **Select** link.
- b. You may remove an activity from the list by clicking on the Remove link.
- c. List of confirmed activities will print here. You may print by clicking on **Print** tab.
- d. You may signup maximum of four activities including maximum of two sport activities.